## 42.定期定额户申请核定及调整定额

### 【功能概述】

纳税人可以通过本功能提交定期定额核定及调整申请,税务机关按照 税务机关依照法律、行政法规的规定进行审核,确定其应纳税额。

#### 【办理路径】

首页→〖我要办税〗→〖核定管理〗→〖定期定额户申请核定及调整 定额〗

#### 【办理流程】

网上申请→(税务机关受理)

#### 【具体操作】

一、首页→我要办税→核定管理→定期定额户申请核定及调整定额

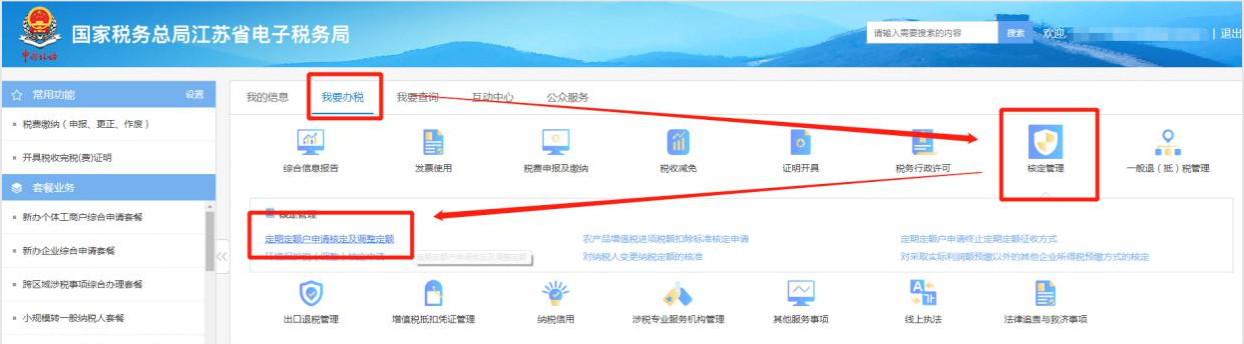

### 二、点击【定期定额核准及变更】

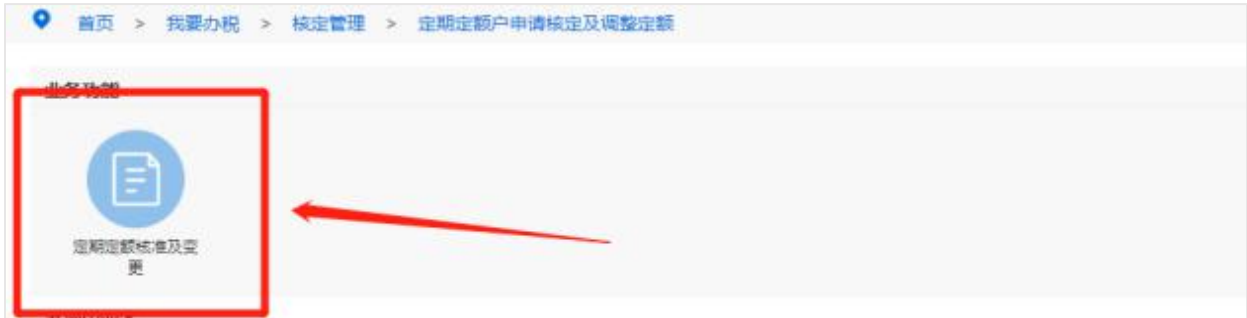

三、选择核定有效期起止日期,填写办税人相关信息

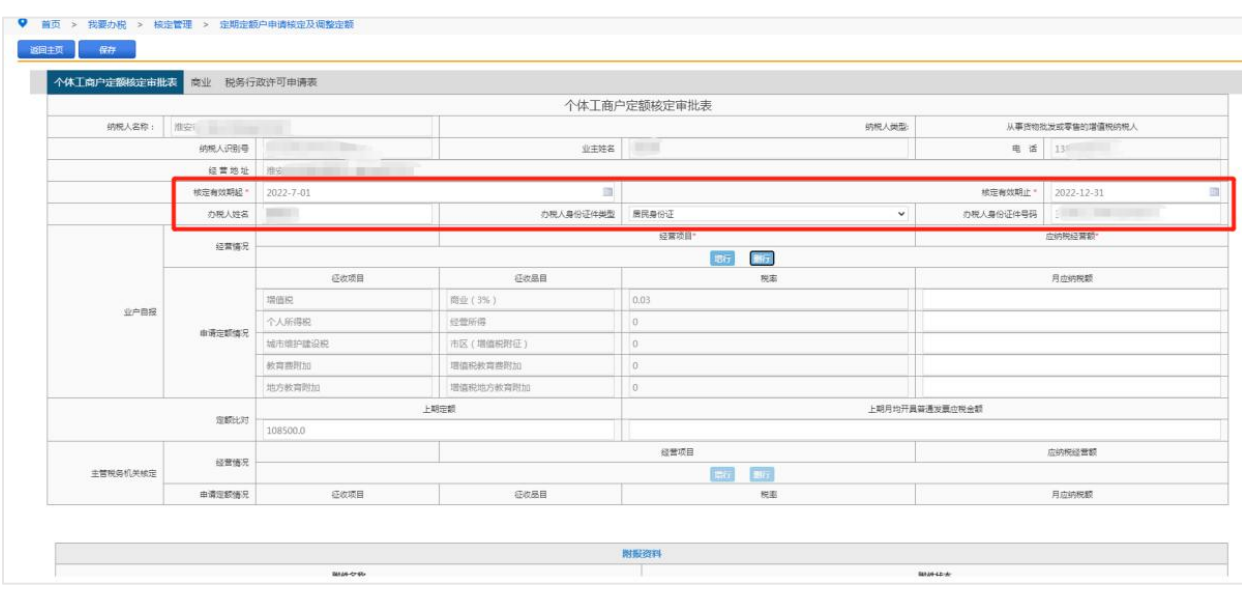

四、点击【增行】,在新增的一行中选择经营范围,填写应纳税经营

额,然后点击左上角【商业】表单

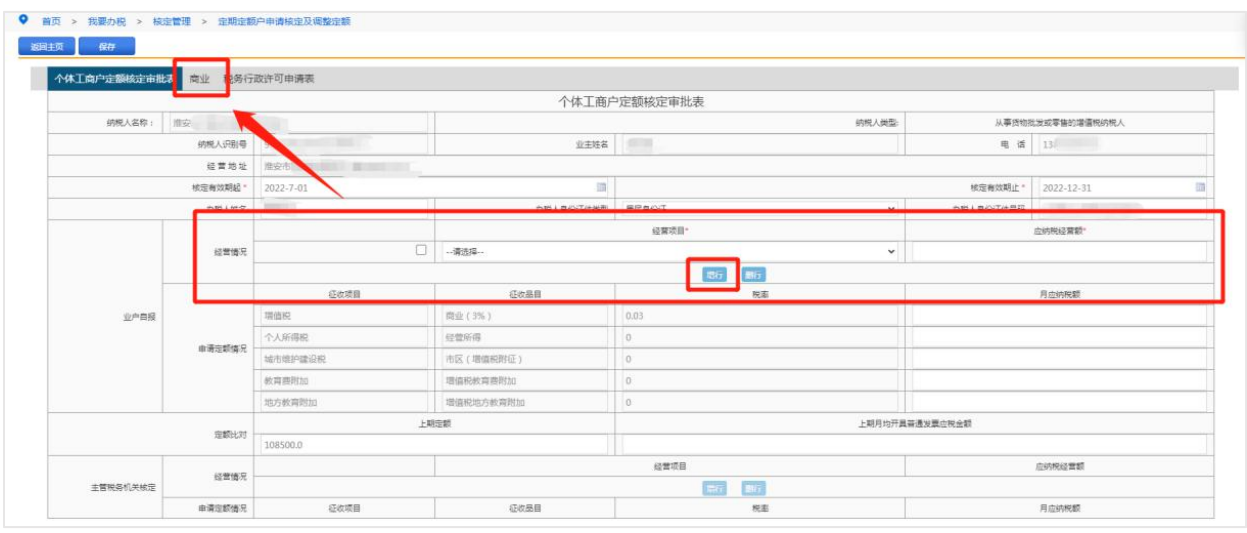

五、填写表格中相关信息,然后点击【保存】

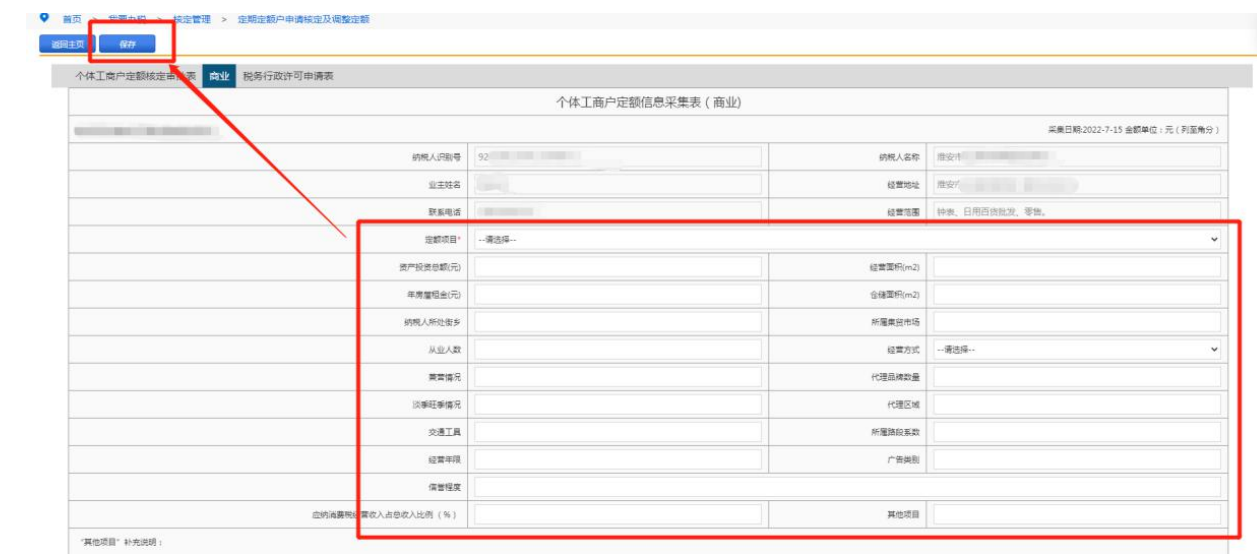

# 六、点击【确定】关闭弹窗,然后点击【提交】即可

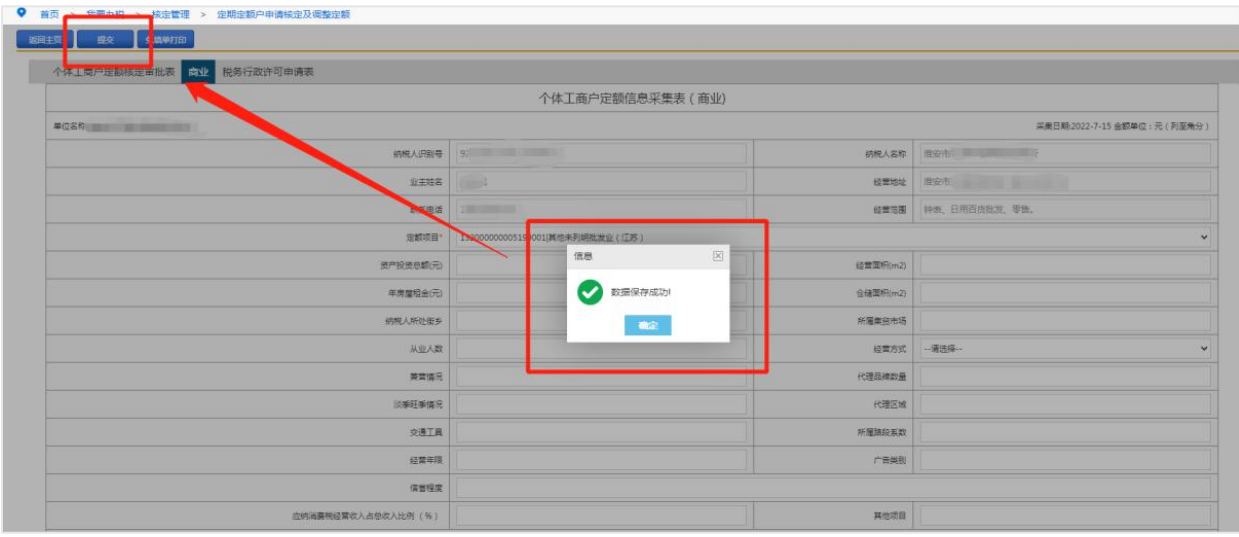